# **AdientDX** *Secure File Exchange*

**External User - Training Guide**

**Improving the experience of a world in motion**

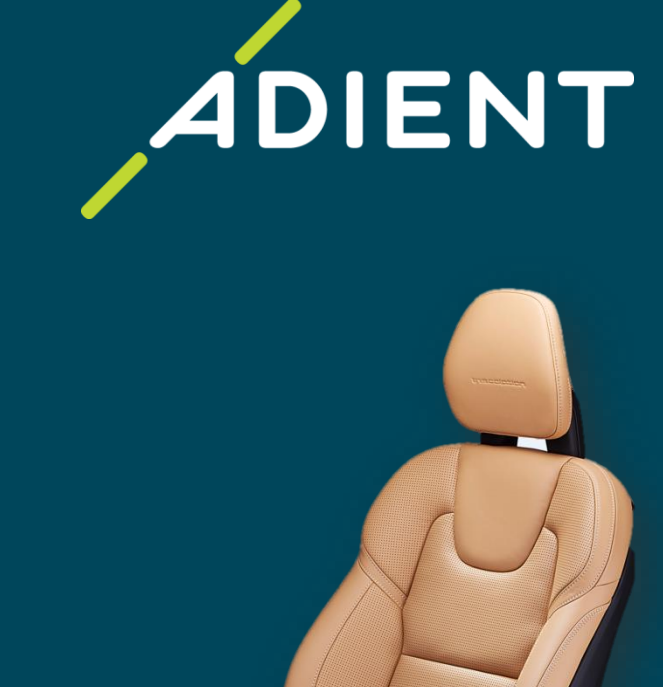

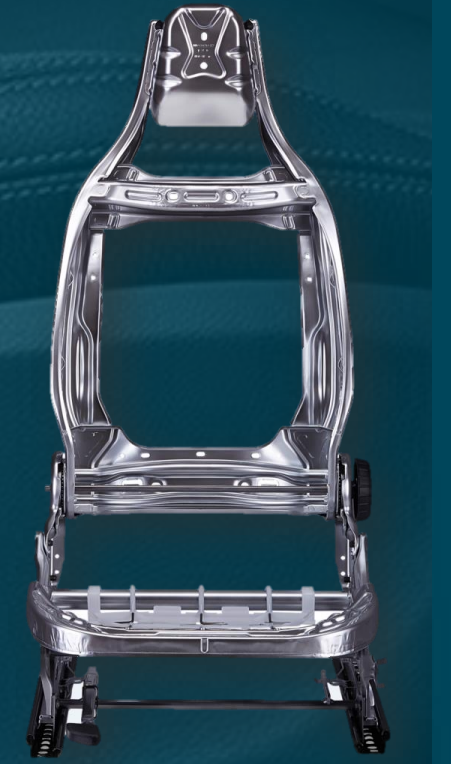

Adient - PUBLIC

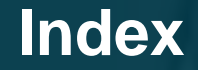

2

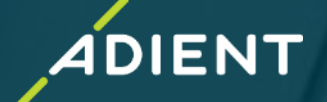

- ✓ *AdientDX Portal – External User login*
- ✓ *"5-Digit User Code" for Supplier*
- ✓ *User Interface - Quick Overview*
- ✓ *How to Create New Job for Exchange OR Translation*
- ✓ *Add/Remove Multiple Users*
- ✓ *Folder vs File Selection for Data Exchange/Translation*
- ✓ *Translation Profiles Overview*
- ✓ *CAD Product Exchange/Translation*
- ✓ *Check Job Status*
- ✓ *Additional Options*
- ❖ *Example: How to Exchange/Translate CATProduct (Assembly Data)*

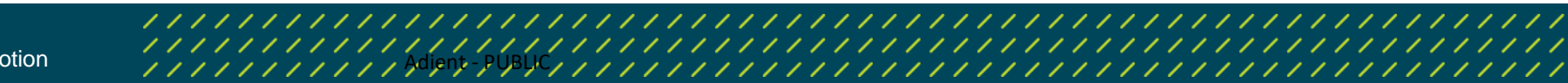

## **AdientDX Portal : User login**

#### ✓ *AdientDX Portal – External User login*

- ✓ *User Interface - Quick Overview*
- ✓ *Create "New Job Package" for Exchange OR Translation*
- ✓ *Check Job Status*
- ✓ *Add/Remove Multiple Users*
- ✓ *Folder Vs File Selection for Data Exchange/Translation*
- ✓ *Translation Profiles Overview*
- ✓ *CAD Product Exchange/Translation*
- ✓ *Additional Options*

3

- **Tips for Internal Users**
- ❖ *Example: How to send CATProduct (Assembly Data) with Translation/Exchange – CATIA to JT*

**IENT** 

❖ **Important** *:Information to share with External Users/Supplier*

## **AdientDX Portal : User Login Screen**

➢ To Access AdientDX Portal, recommend browser is **Google Chrome OR Microsoft Edge**  (Internet Explorer browser is not supported)

AdientDX External User Portal Login Link : https://cadx.[adient.](https://cadx.adient.com/#Login)com/#Login

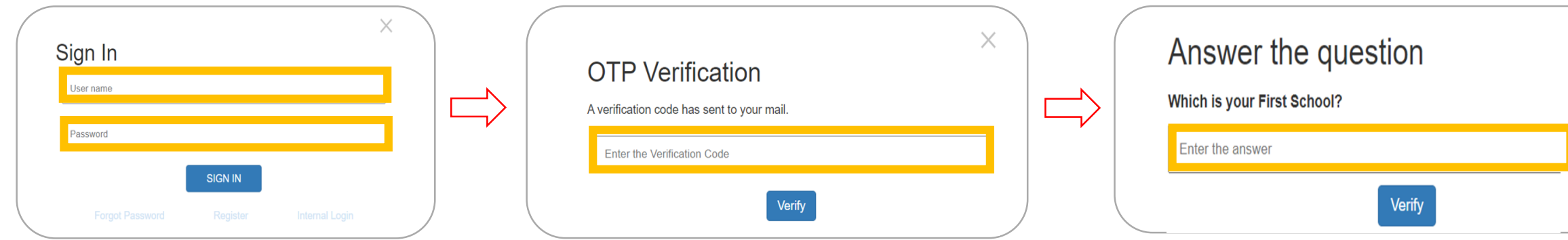

*Sign In:*

4

- *1. Enter Username*
- *2. Enter Password*
- *3. Click on SIGN IN*

*1'st Verification: Enter the verification code received on registered Email ID*

*2'nd Verification: Answer Security question*

#### **Account Generation :**

When an "External User/Supplier" will be onboarded to the AdientDX system, user will receive system generated email notification with his "User ID" & "Password"

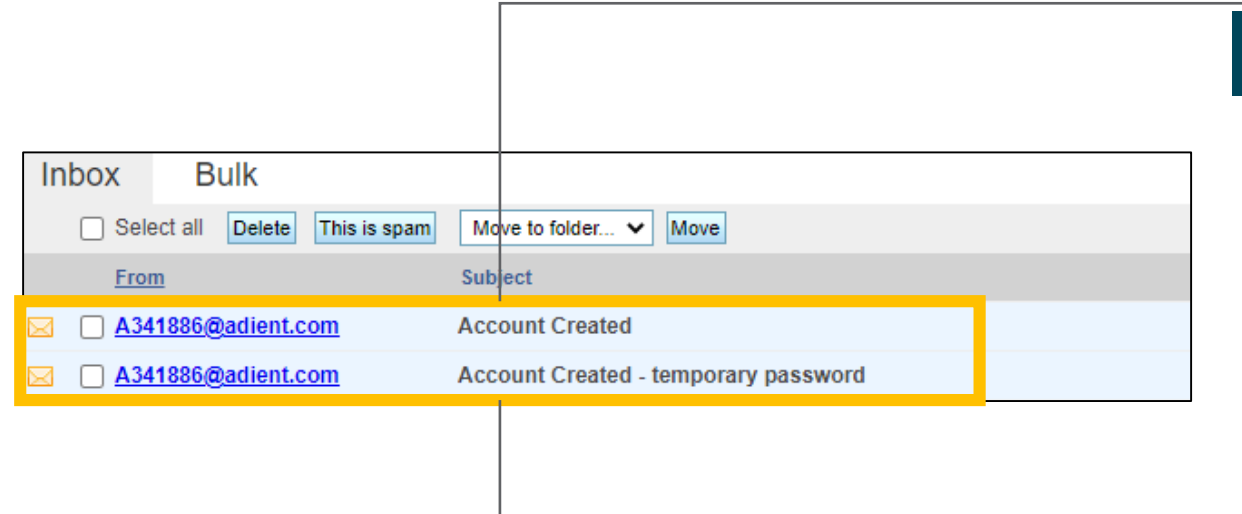

#### Contact Company Company Name External Company 1 **Contact Name Pravin Rediff** 123 External Company 1 Department **Address** Postcode 12345 Telephone 32434232 **External Company 1** City Fax **US** mahalle\_pravin@rediffmail.com Country Email

**JIENT** 

#### Dear Pravin Rediff!

1

On our Engineering Data Exchange Web Portal, a new login was created for you.

Your login id is: mahalle pravin@rediffmail.com

You will get an other email with the password for your new login.

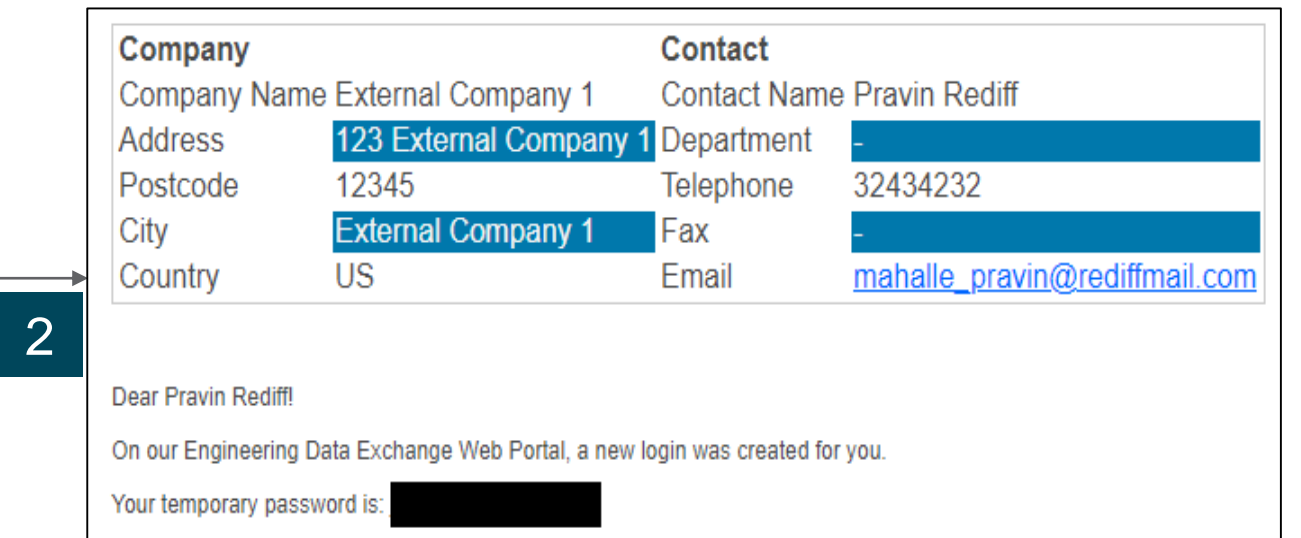

Title / Date / Public-Internal-Confidential-Restricted

5

## Adient – Improving the experience of a world in motion Adient PuBLIC ADALA PUBLIC ADALA PARALA PARALA PUBLIC ADALA PUBLIC ADALA PUBLIC ADALA PUBLIC ADALA PUBLIC ADALA PUBLIC ADALA PUBLIC ADALA PUBLIC ADALA PUBLIC ADALA PUB

#### **Password Reset :**

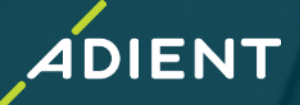

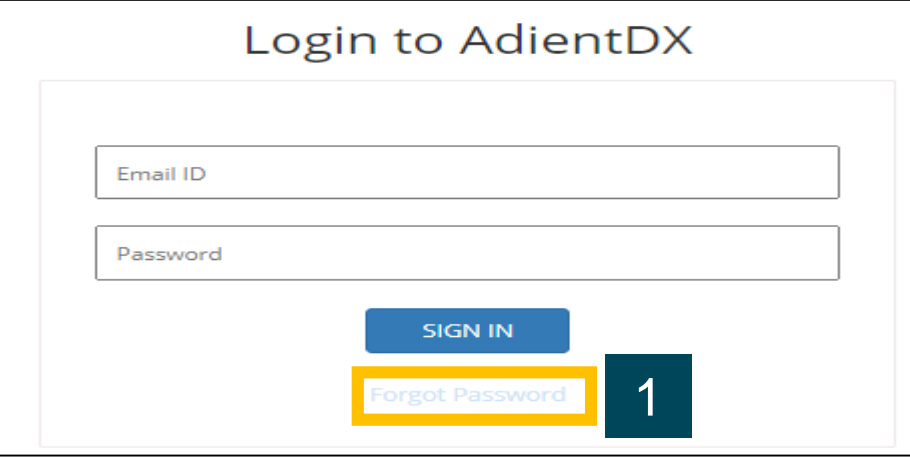

- 1. Select "Forgot Password" option from Homepage
- 2. Enter your registered Email ID & Select "Reset Password" option
- 3. Message prompt as "temporary Password" sent

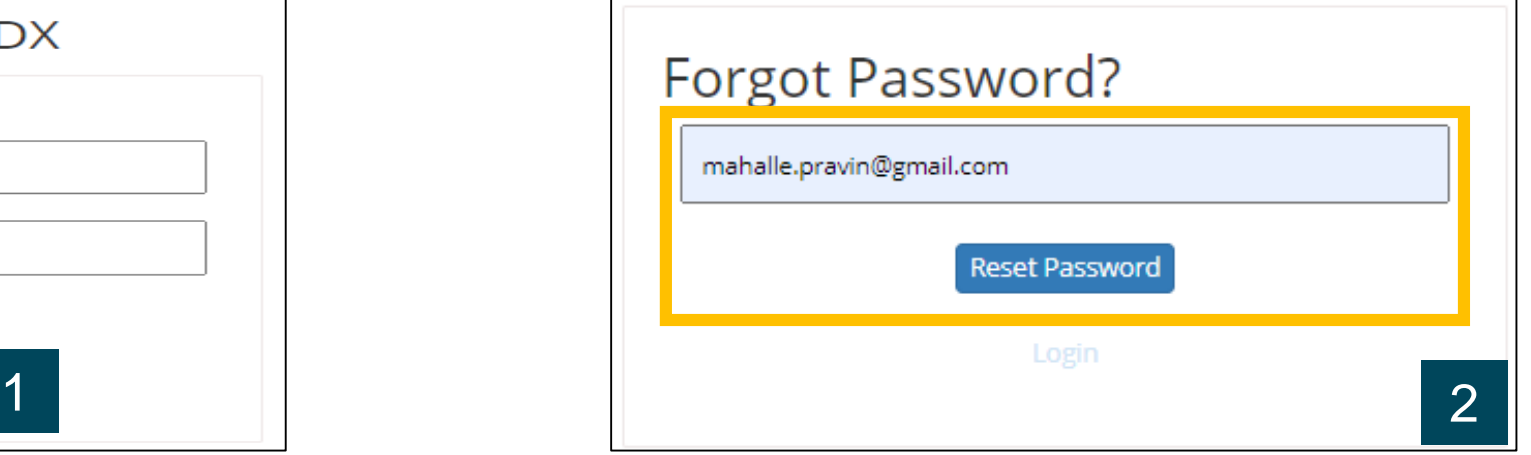

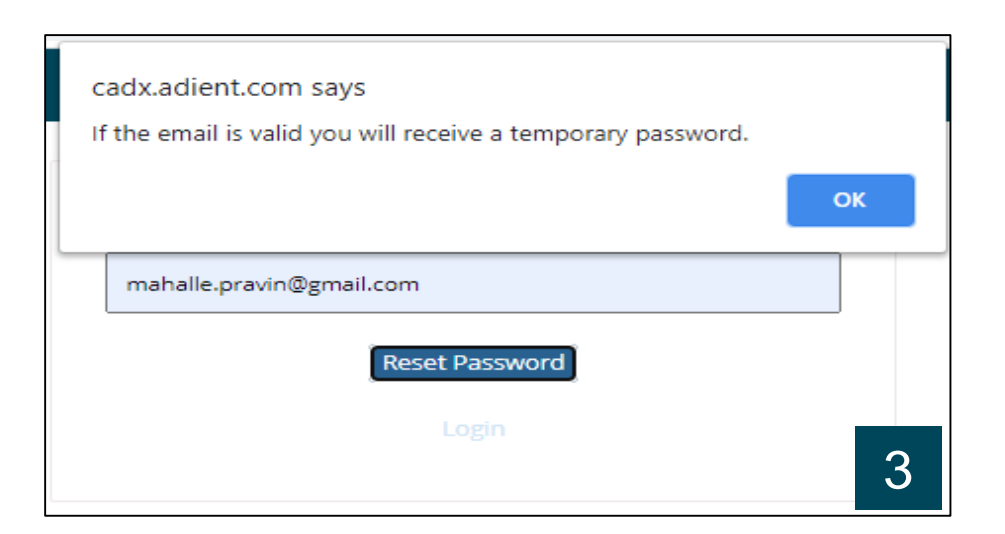

6

#### **Password Reset :**

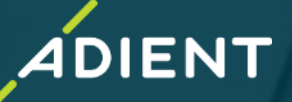

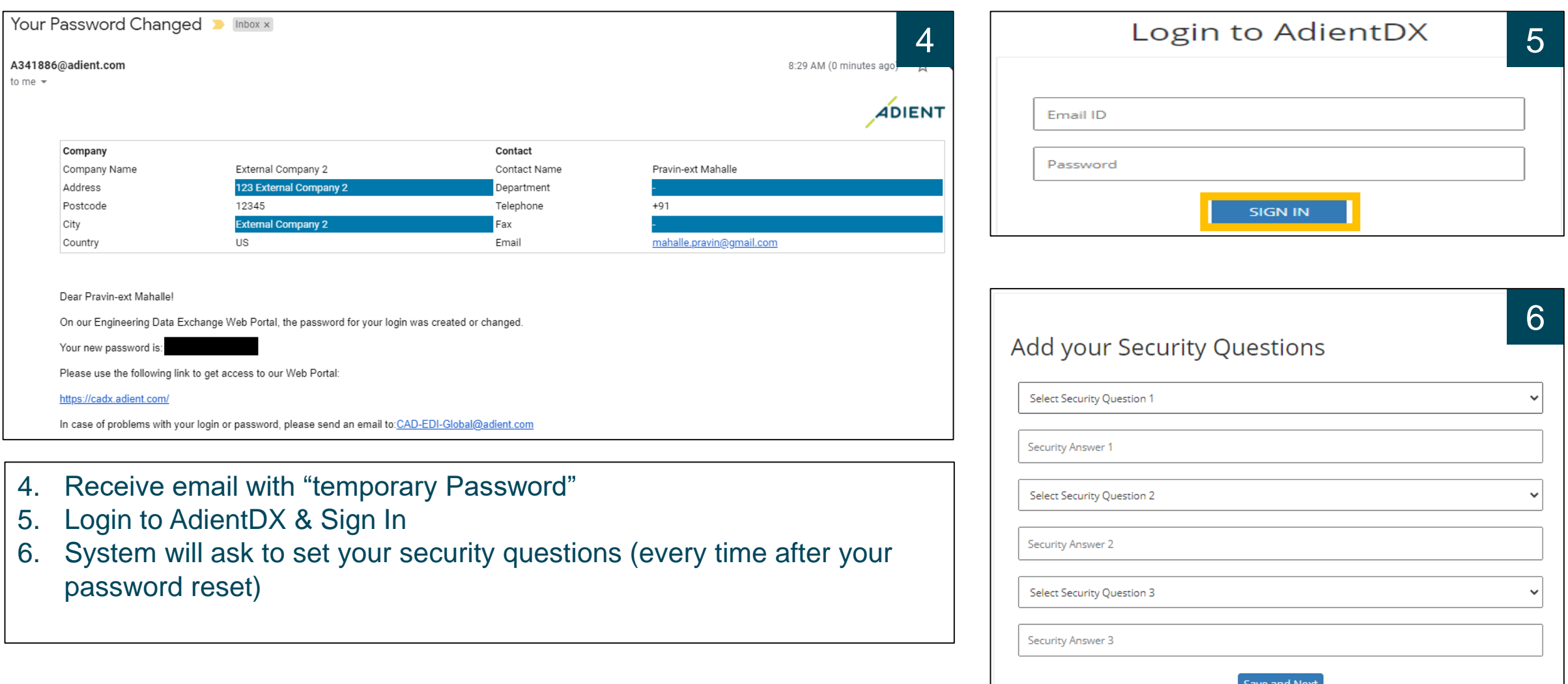

7

Adient – Improving the experience of a world in motion and the complex of the public of the public of the public of the public of the public of the public of the public of the conduct of the conduction of the public of the

#### **Password Reset :**

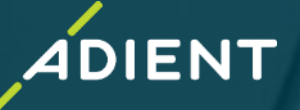

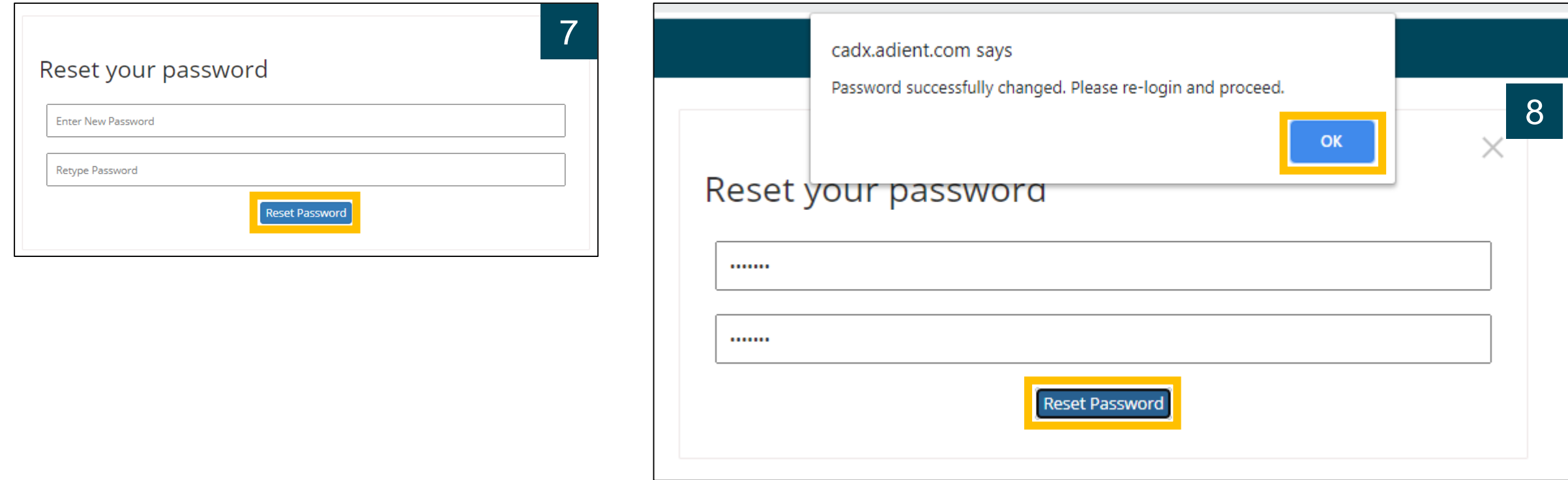

7. Reset New Password

8

8. System Pop-up message with "Password Successfully Changed"

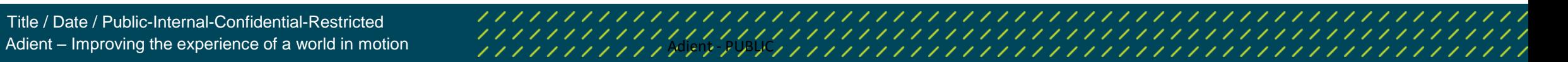

## **Five-Digit User Code Needed From Adient Employees:**

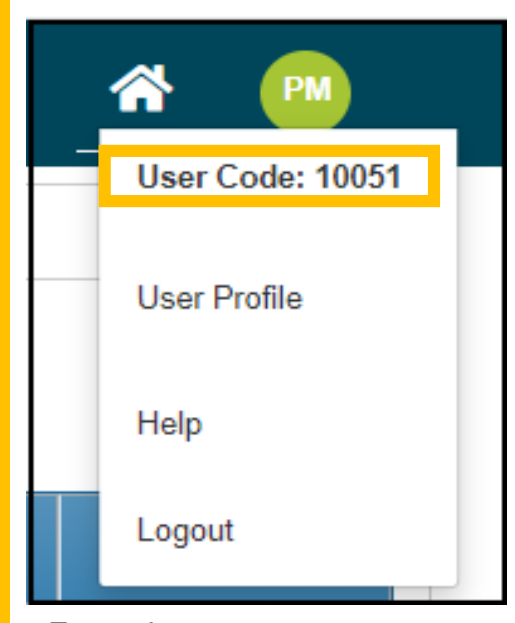

Example : Five Digit address code Available in Adient user profile

9

- ➢ When sending data to Adient you will need to know the users unique five-digit user code to locate them in the system
- $\triangleright$  If you previously sent data to Adient using the legacy Rocket True Fusion (TFE/DDX) account, then you can continue to use the same user code for the respective Adient user.
- $\triangleright$  If you are trying to send data and do not know the user code you will need to request it from the Adient Contact

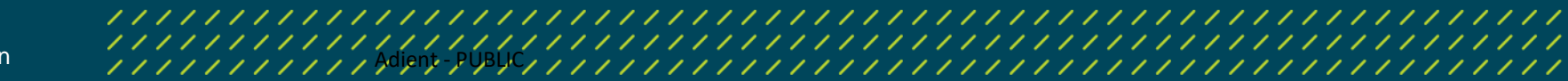

**IENT** 

## **User Interface - Quick Overview**

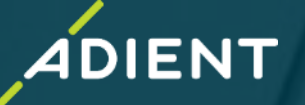

#### ✓ *AdientDX Portal – External User login*

#### ✓ *User Interface - Quick Overview*

- ✓ *Create "New Job Package" for Exchange OR Translation*
- ✓ *Check Job Status*
- ✓ *Add/Remove Multiple Users*
- ✓ *Folder Vs File Selection for Data Exchange/Translation*
- ✓ *Translation Profiles Overview*
- ✓ *CAD Product Exchange/Translation*
- ✓ *Additional Options*
- **Tips for Internal Users**
- ❖ *Example: How to send CATProduct (Assembly Data) with Translation/Exchange – CATIA to JT*
- ❖ **Important** *:Information to share with External Users/Supplier*

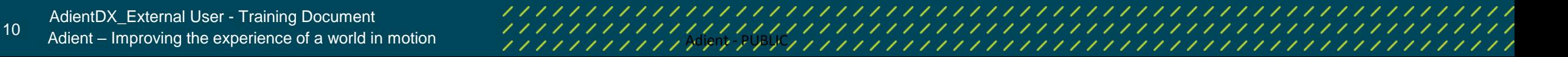

## **User Interface : Quick Overview**

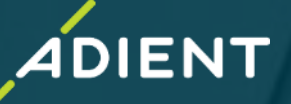

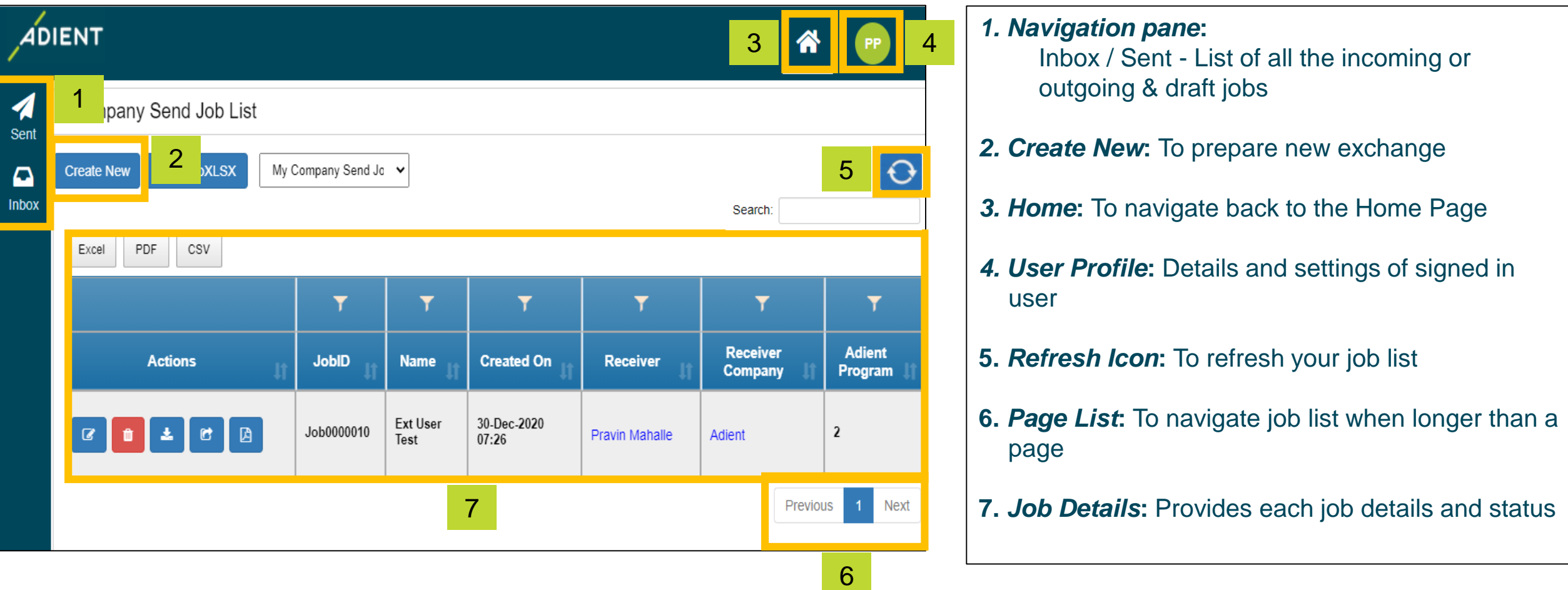

11 Adient DX\_External User - Training Document<br>11 Adient – Improving the experience of a world in motion Adient - Adient - PUBLIC

#### **User Interface - Quick Overview of Actions**

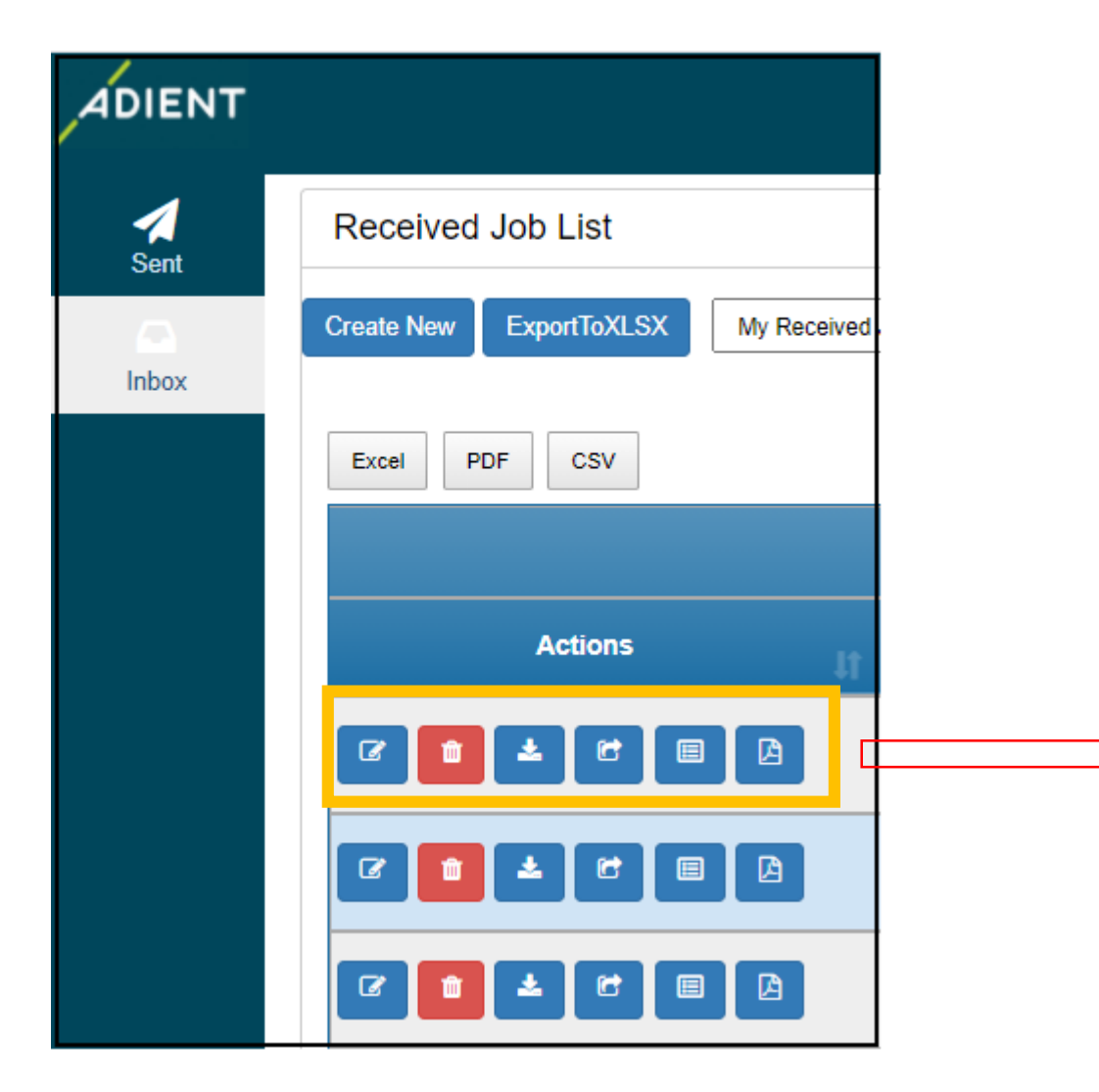

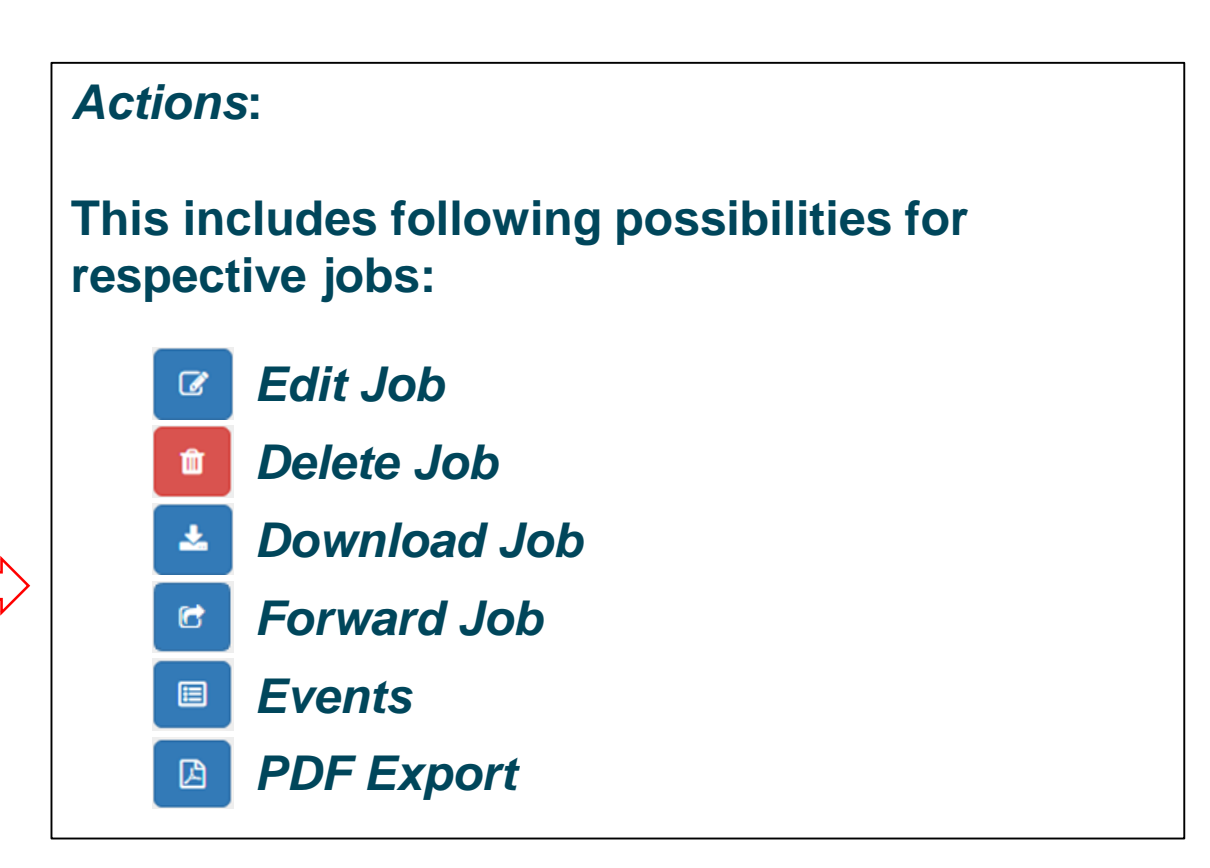

**DIENT** 

## **How to Create New Job**

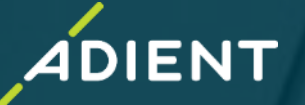

- ✓ *AdientDX Portal – External User login* ✓ *User Interface - Quick Overview*
- ✓ *How to create New Job - Create "New Job Package" for Exchange OR Translation*
- ✓ *Add/Remove Multiple Users*
- ✓ *Folder Vs File Selection for Data Exchange/Translation*
- **Translation Profiles Overview**
- ✓ *CAD Product Exchange/Translation*
- ✓ *Check Job Status*
- ✓ *Additional Options*
- **Tips for Internal Users**
- ❖ *Example: How to send CATProduct (Assembly Data) with Translation/Exchange – CATIA to JT*
- ❖ **Important** *:Information to share with External Users/Supplier*

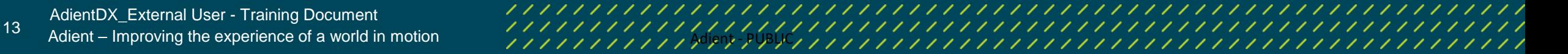

## **How to Create New Job**

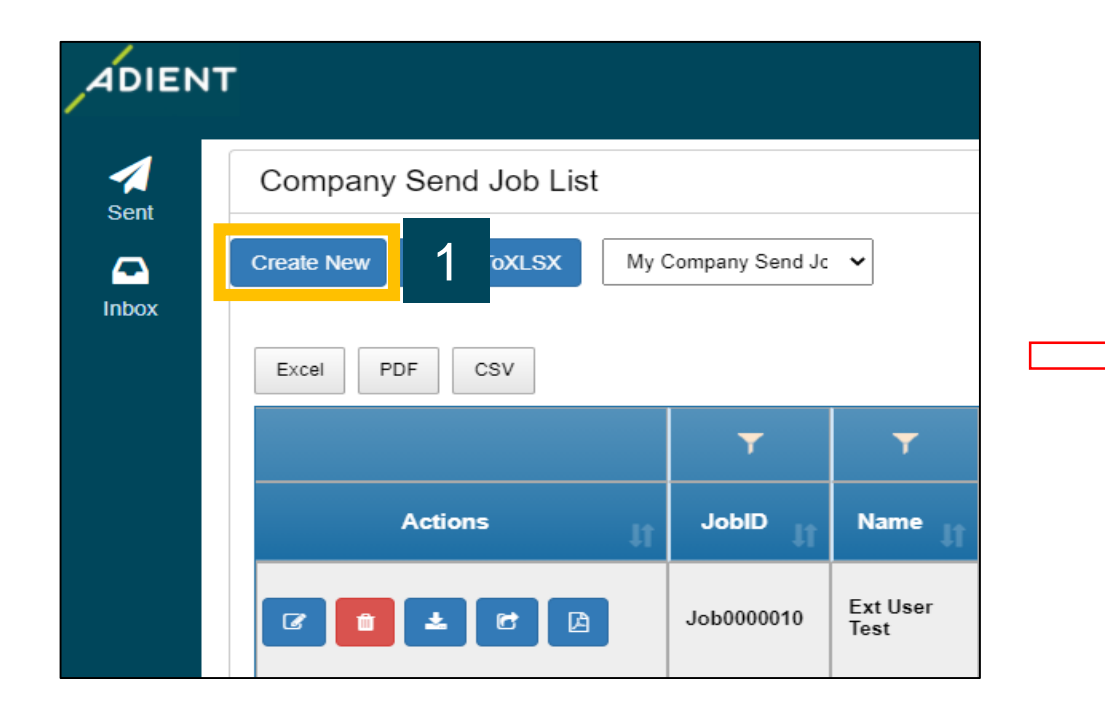

To create a new Job:

- 1. Click on "*Create New"*
- 2. Enter the *Job Name*
- 3. Enter 5-digit Adient User Code\*

*\* To learn more about the User CODE, please refer to Page 6*

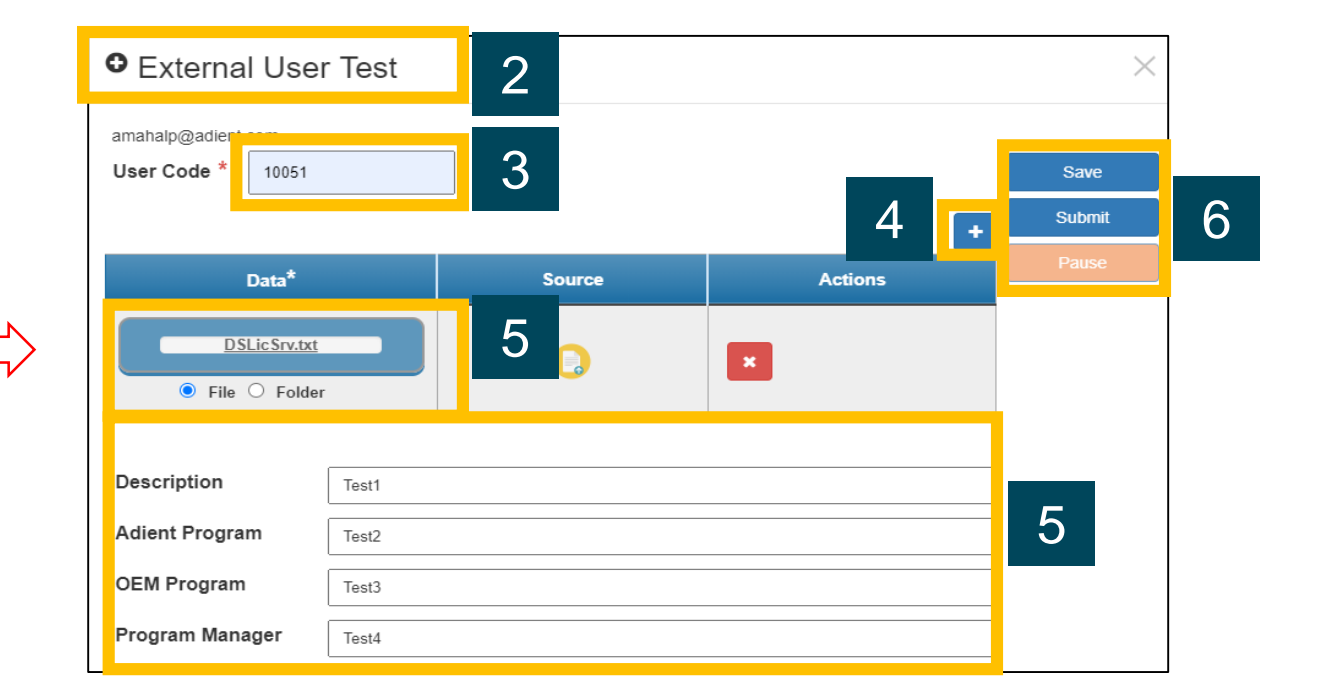

**NENT** 

- 4. Click on *'+'* icon to add/create multiple packages
- 5. Select data (File OR Folder) for exchange
- *6. Enter Information in fields (Optional)*
- *7. Save/Submit job*

<sup>14</sup> Adient – Improving the experience of a world in motion Adient - PUBLIC AdientDX\_External User - Training Document

#### **File Selection Method:**

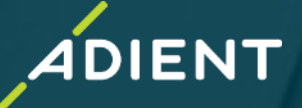

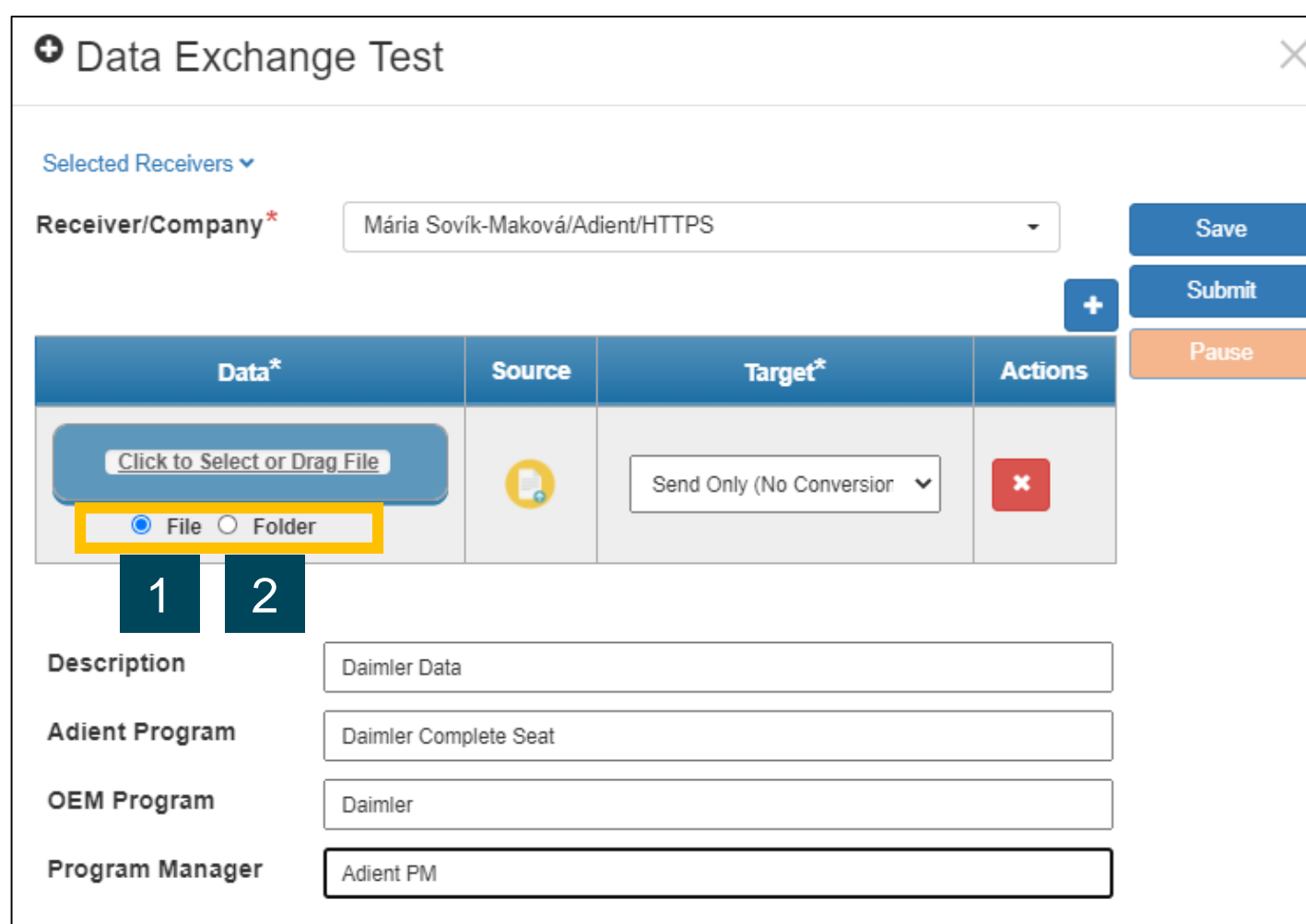

#### **User has two options to upload data**:

- 1 File (single file or multiple individual files)
- 2 Folder (complete folder with all files in it)

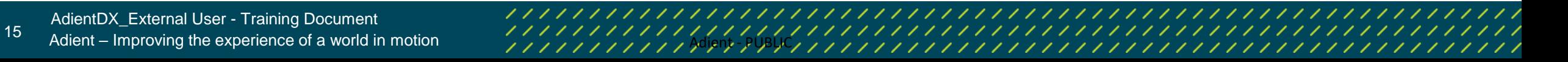

## **File Selection Method:**

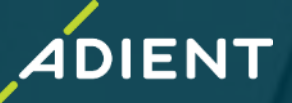

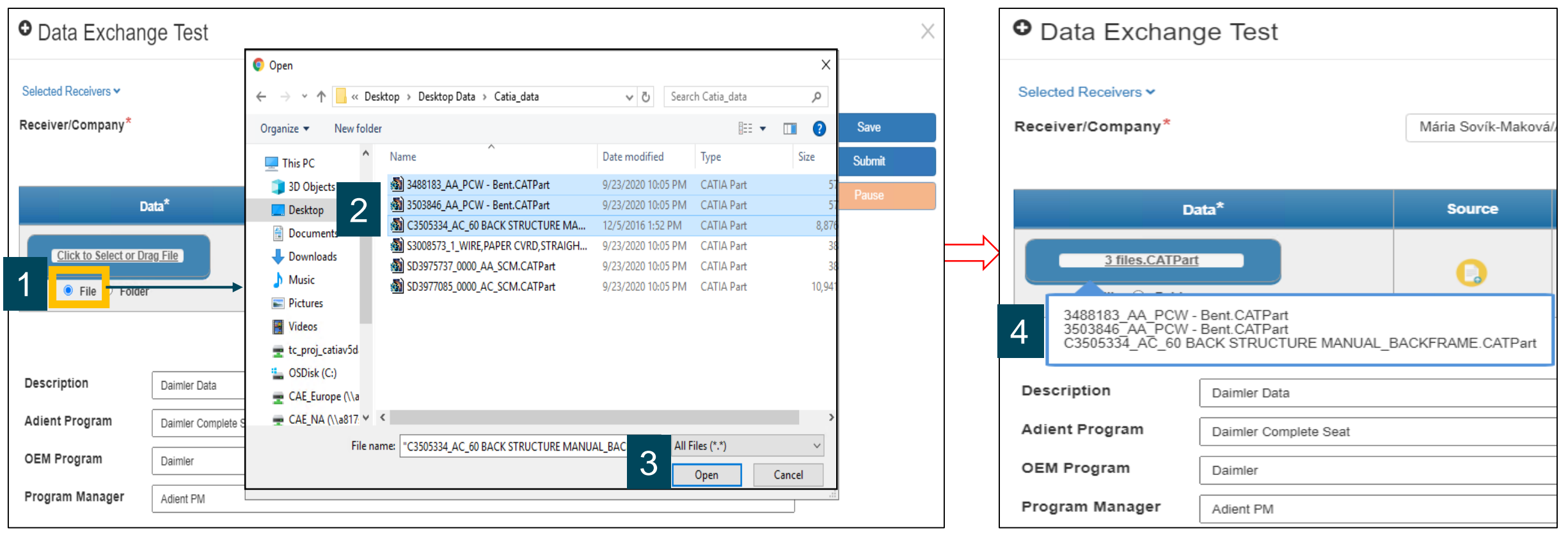

- 1 Select "File Option"
- 2 Select data (Single or CTRL + Right Click for multiple selections)
- 3 Select open
- 4 Hover over the blue data section to see the list of selected files

## **Folder Selection Method:**

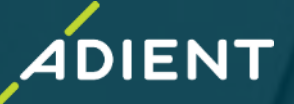

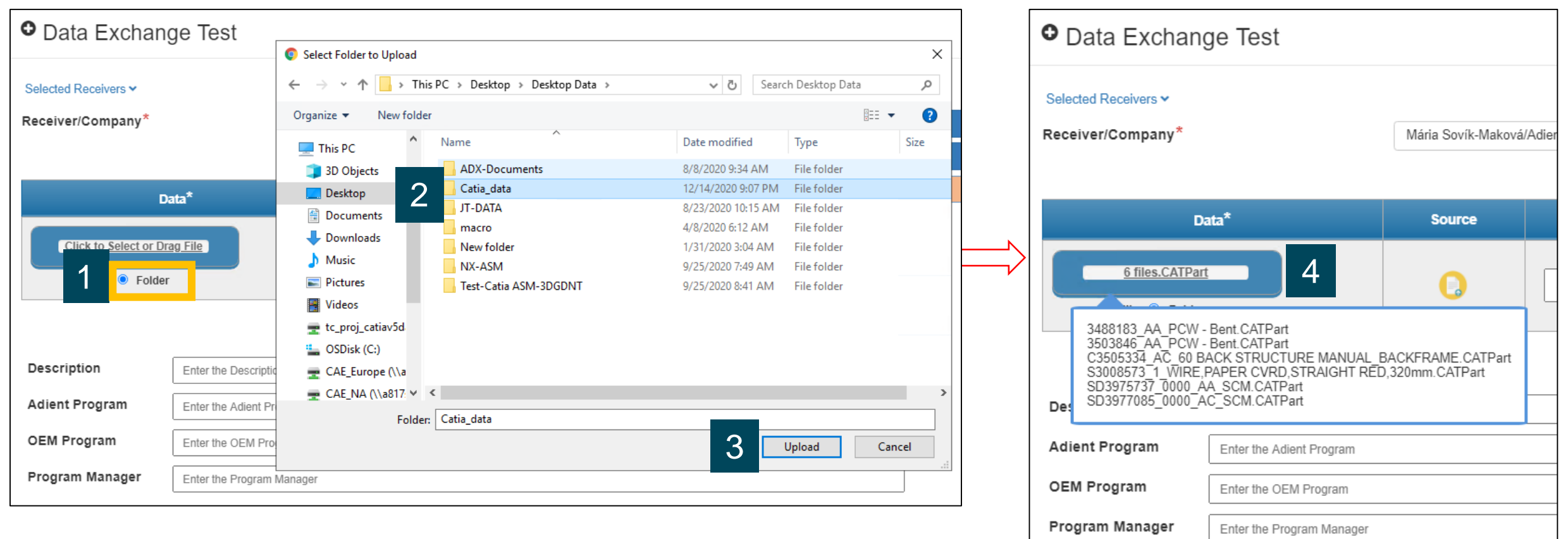

- 1 Select "Folder option"
- 2 Select any Folder to upload (all files within the folder are selected automatically)
- 3 Select upload
- 4 Hover over the blue data section to see the list of selected files

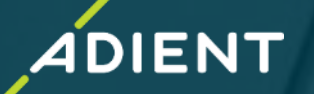

- ➢ After submitting a job, user can view sent Jobs inside the "*Sent" list*
- ➢ User can view all received jobs inside "*Inbox" list*
- ➢ All the saved jobs/drafts can be shown inside the "*Inbox*" with its status (see status list below)

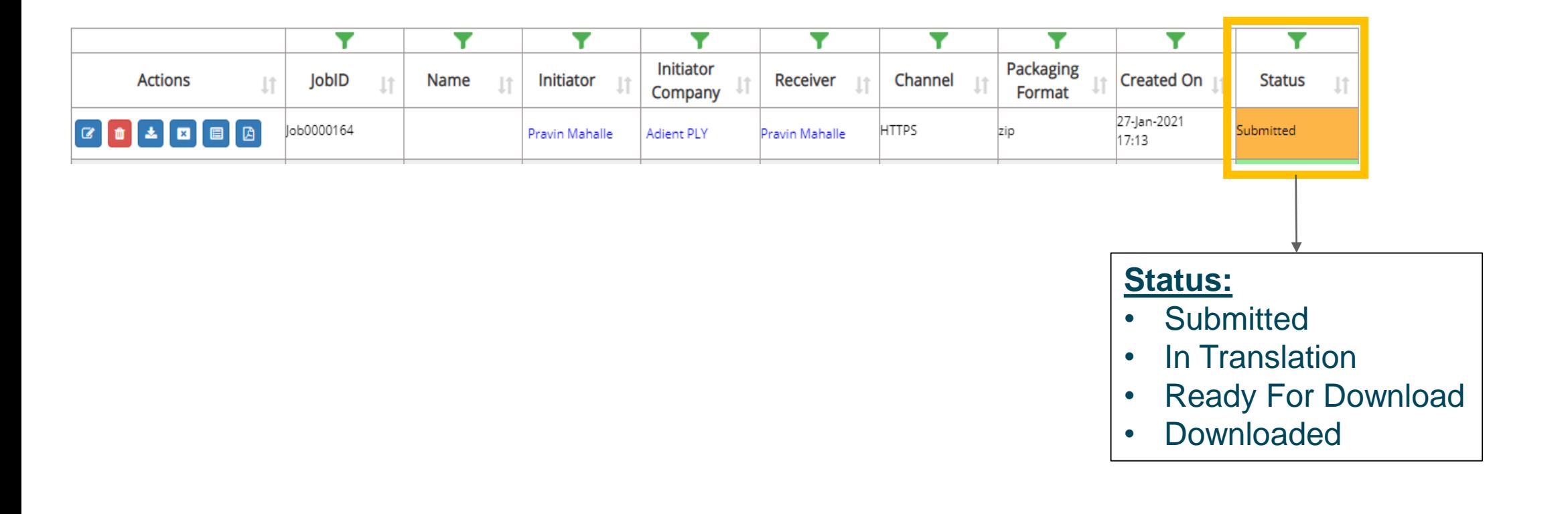

## **Additional Options**

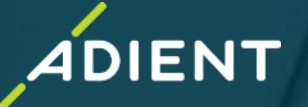

- ✓ *AdientDX Portal – External User login*
- ✓ *User Interface - Quick Overview*
- ✓ *How to create New Job - Create "New Job Package" for Exchange OR Translation*
- ✓ *Add/Remove Multiple Users*
- ✓ *Folder Vs File Selection for Data Exchange/Translation*
- ✓ *Translation Profiles Overview*
- ✓ *CAD Product Exchange/Translation*
- ✓ *Check Job Status*

#### ✓ *Additional Options*

- ✓ *Tips for Internal Users*
- ❖ *Example: How to send CATProduct (Assembly Data) with Translation/Exchange – CATIA to JT*
- ❖ **Important** *:Information to share with External Users/Supplier*

## **Additional Options: Job List Filters**

➢ Various *Filter Options* are available if the job list gets long. Example below shows how to filter by *Job ID.*

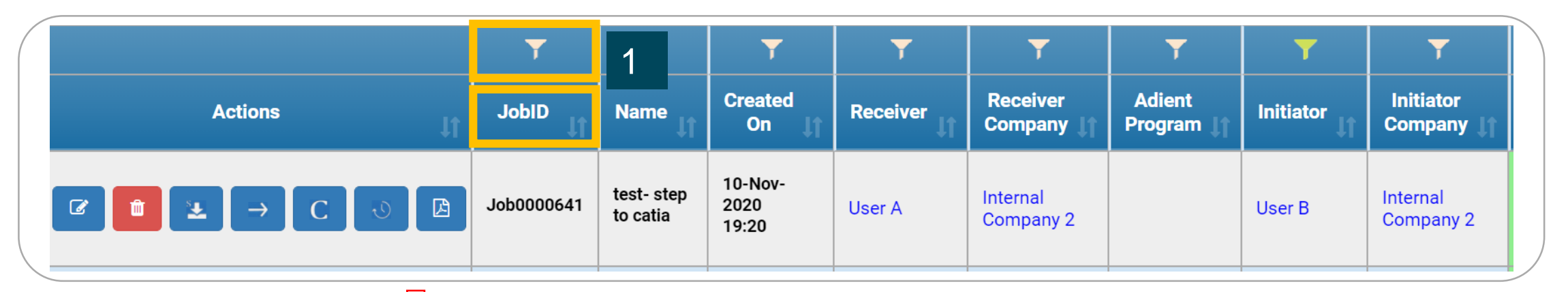

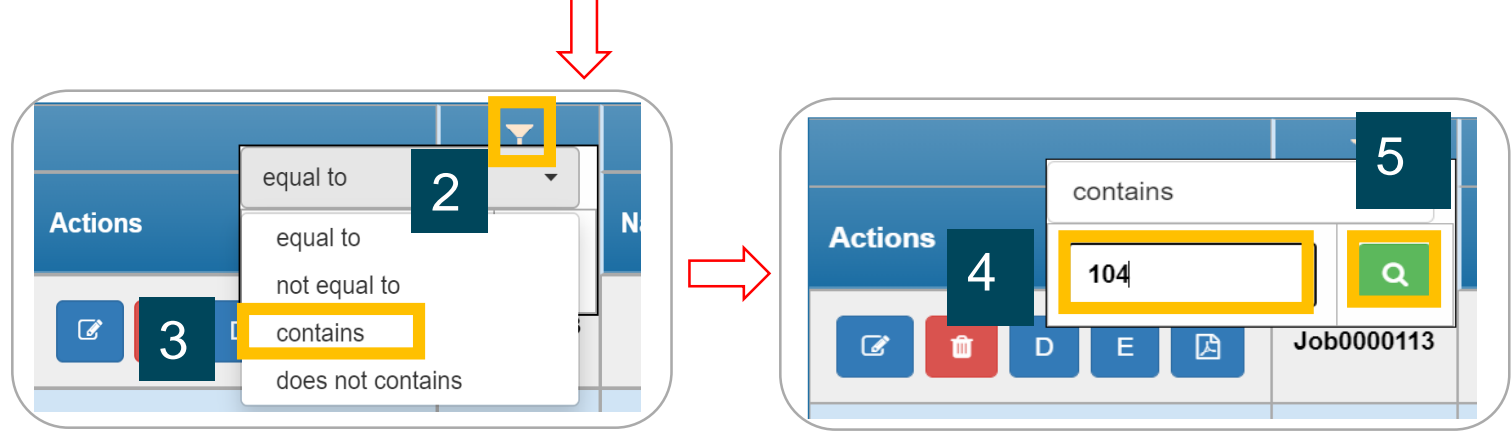

#### *JobID* Filter

*1.* Click on *Filter* Icon

*2.* Click on *Dropdown Arrow*

**DIENT** 

- *3.* Select the *Required Field*
- *4*. Enter the *Value* to filter
- *5*. Click on *Search* Button

AdientDX External User - Training Document

20 Adient – Improving the experience of a world in motion *Adient Adient PUBLIC, INNIANIAIAAAAAAAAAAAAAAAAAAAAAAAA*<br>20 Adient – Improving the experience of a world in motion *Adient Adient PUBLIC, INNIANIAIAAAAAAAAAAAAAAAA* 

## **Additional Options : Actions**

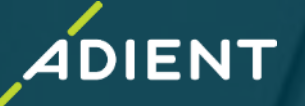

#### ➢ Use of various *Actions* button

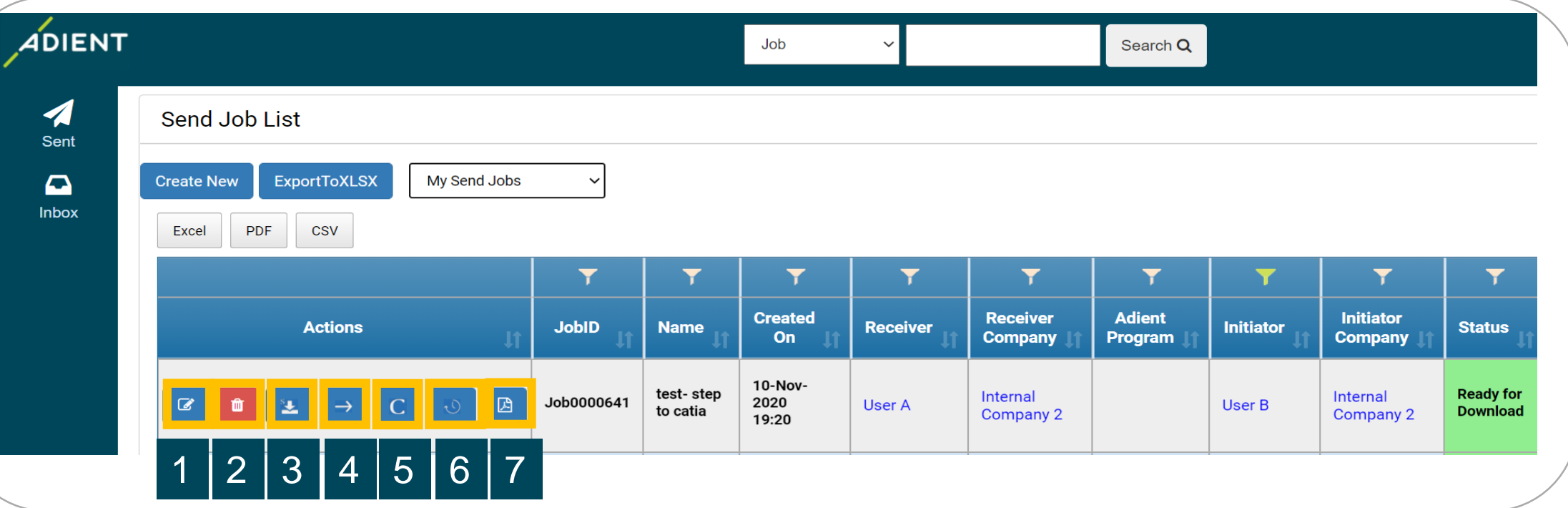

- 1. *Edit* button to edit the job
- 2. *Delete* button to remove the job
- 3. *Download* button to download the data
- 4. **Forward** button to send existing job to someone else
- 5. **Cancel** button to stop processing the job
- 6. *Events* button to see the status details
- 7. *Export* the job summary to a PDF file

 $21$  Adient – Improving the experience of a world in motion AdientDX\_External User - Training Document

## *How to Exchange/Translate CATProduct (Assembly Data)*

- ✓ *AdientDX Portal - User login*
- ✓ *User Interface - Quick Overview*
- ✓ *How to create New Job - Create "New Job Package" for Exchange OR Translation*

**IENT** 

- ✓ *Add/Remove Multiple Users*
- ✓ *Folder Vs File Selection for Data Exchange/Translation*
- ✓ *Translation Profiles - Overview*
- ✓ *CAD Product Exchange/Translation*
- ✓ *Check Job Status*
- ✓ *Additional Options*
- **Tips for Internal Users**

#### *Example: How to Exchange/Translate CATProduct (Assembly Data)*

❖ **Important** *:Information to Share with External Users/Supplier*

## *How to Exchange/Translate CATProduct (Assembly Data)*

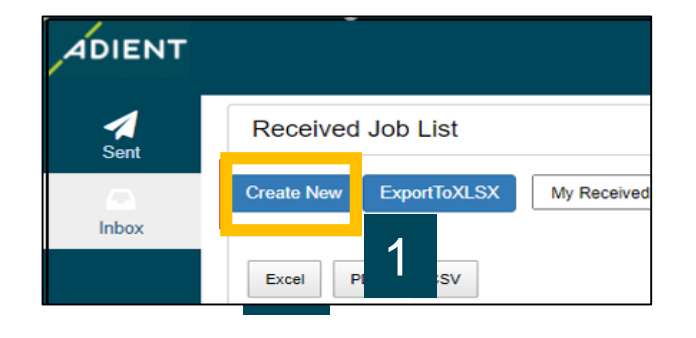

#### Create New Job

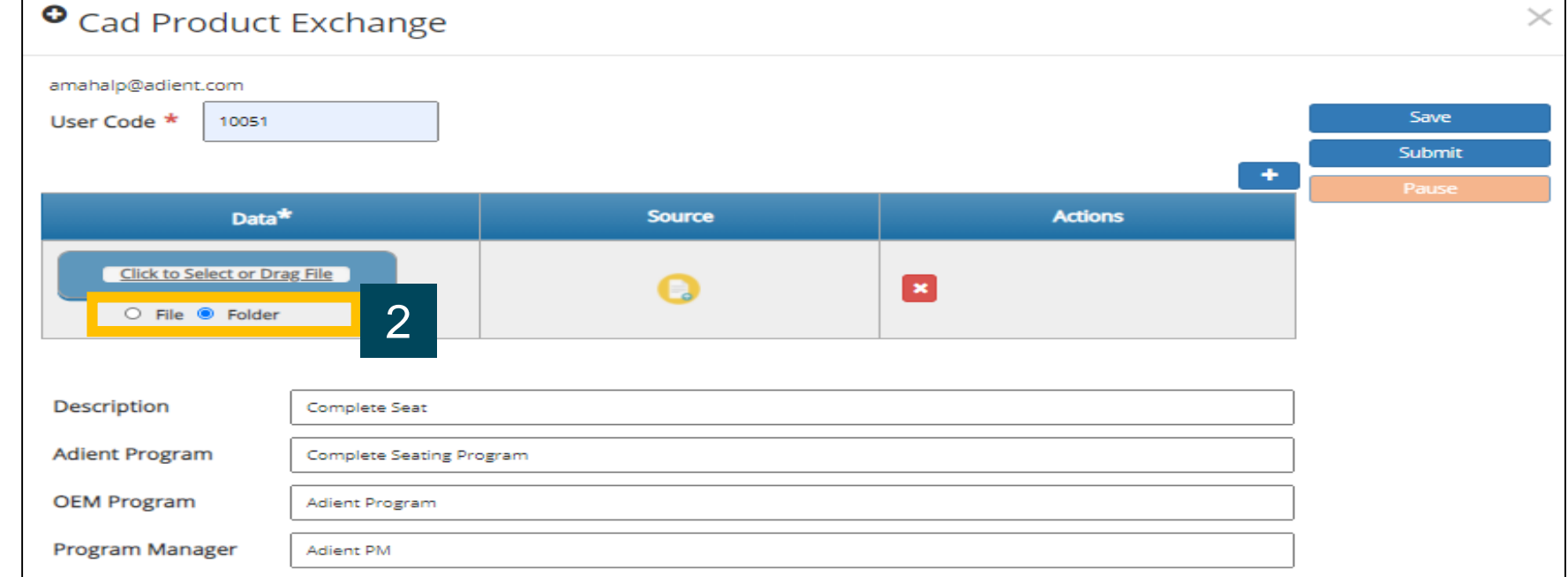

**IENT** 

#### **Two options to upload assembly data**:

File Upload:

This prompts to select Product first & then upload Folder containing children

#### Folder Upload:

This Prompts to first Upload complete Folder & then select Parent-product available in drop down list

## *How to Exchange/Translate CATProduct (Assembly Data)*

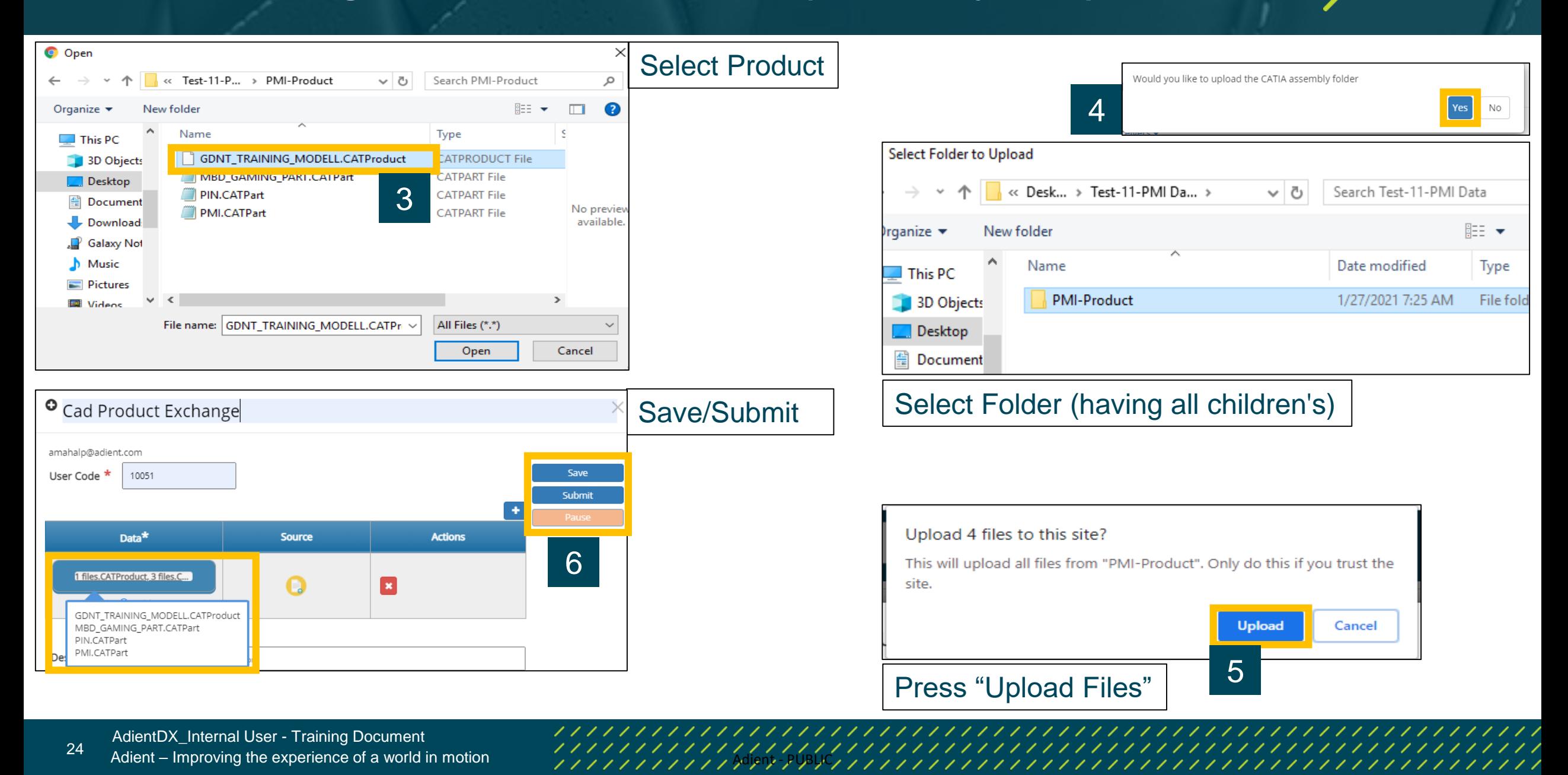

**DIENT** 

None

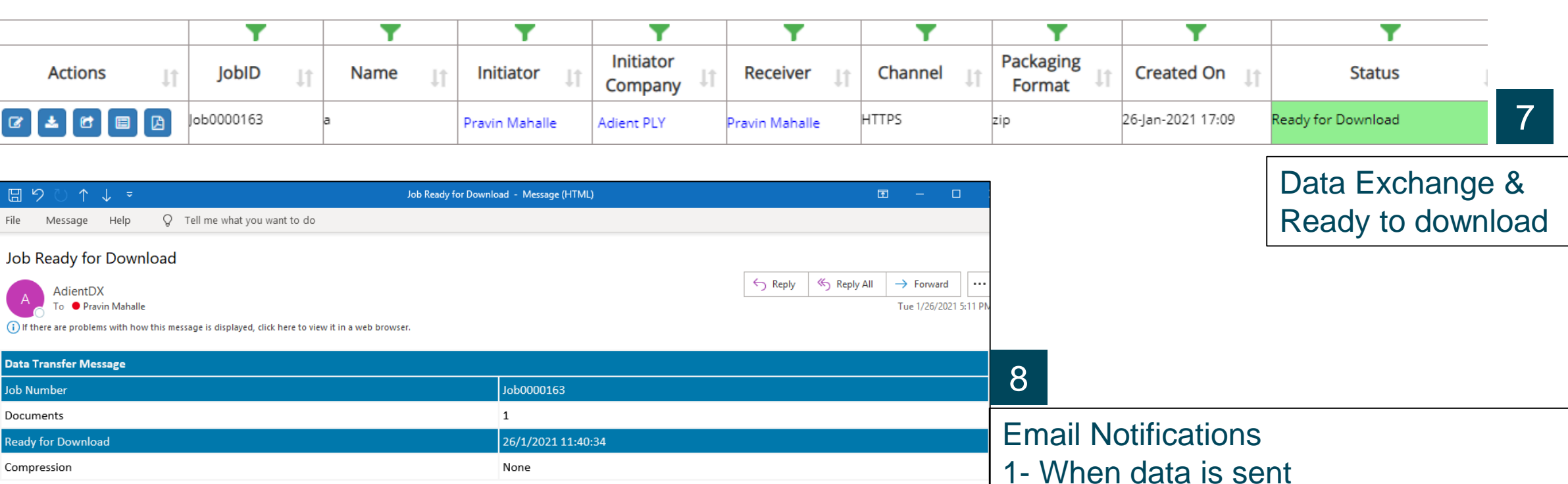

2- When data is received by recipient

**IENT** 

Dear Pravin Mahalle,

**Actions** 

本位

Message

**Data Transfer Messa Job Number** Documents

**Ready for Download** 

Compression

**AdientDX** To Pravin (i) If there are problems v

File

You have received data from the AdientDX System.

Please refer to Job number Job0000163 on 26/1/2021 11:40:34. The package you have received contains 1 package(s).

Please click the link in the storage directory section to access the package.

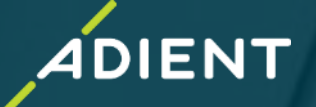

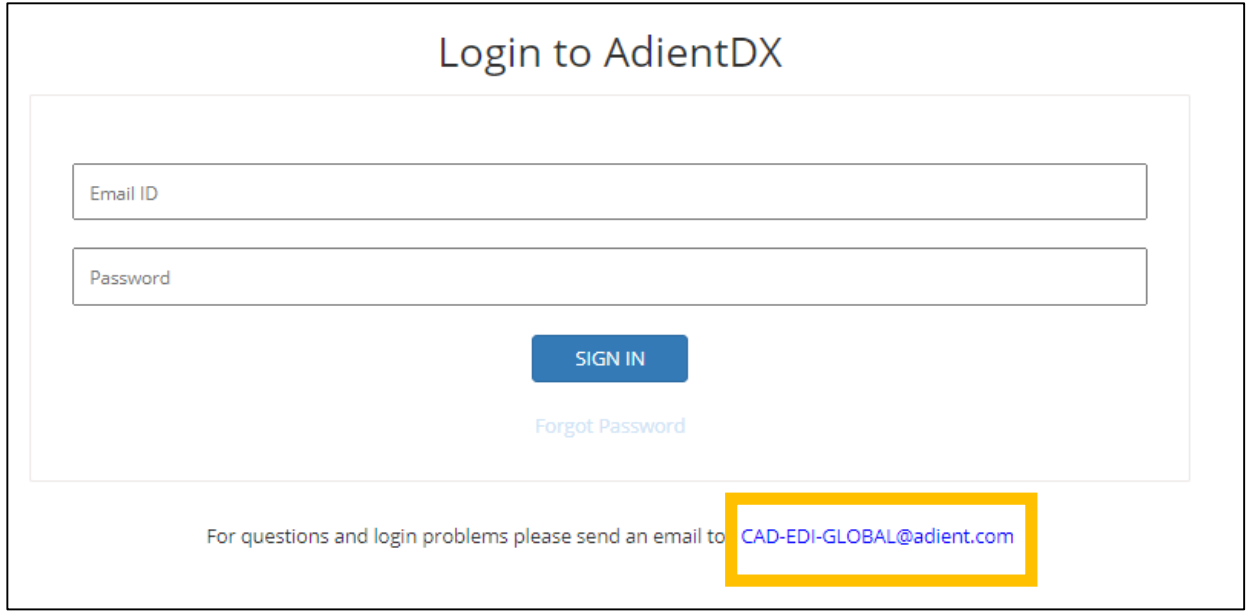

#### For any AdientDX related issues, please contact : "CAD-EDI-GLOBAL@adient.com

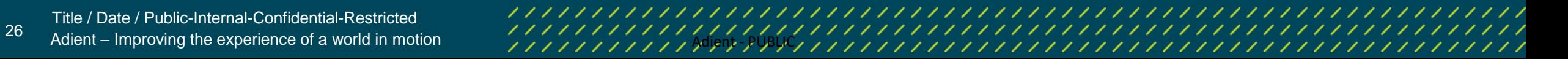